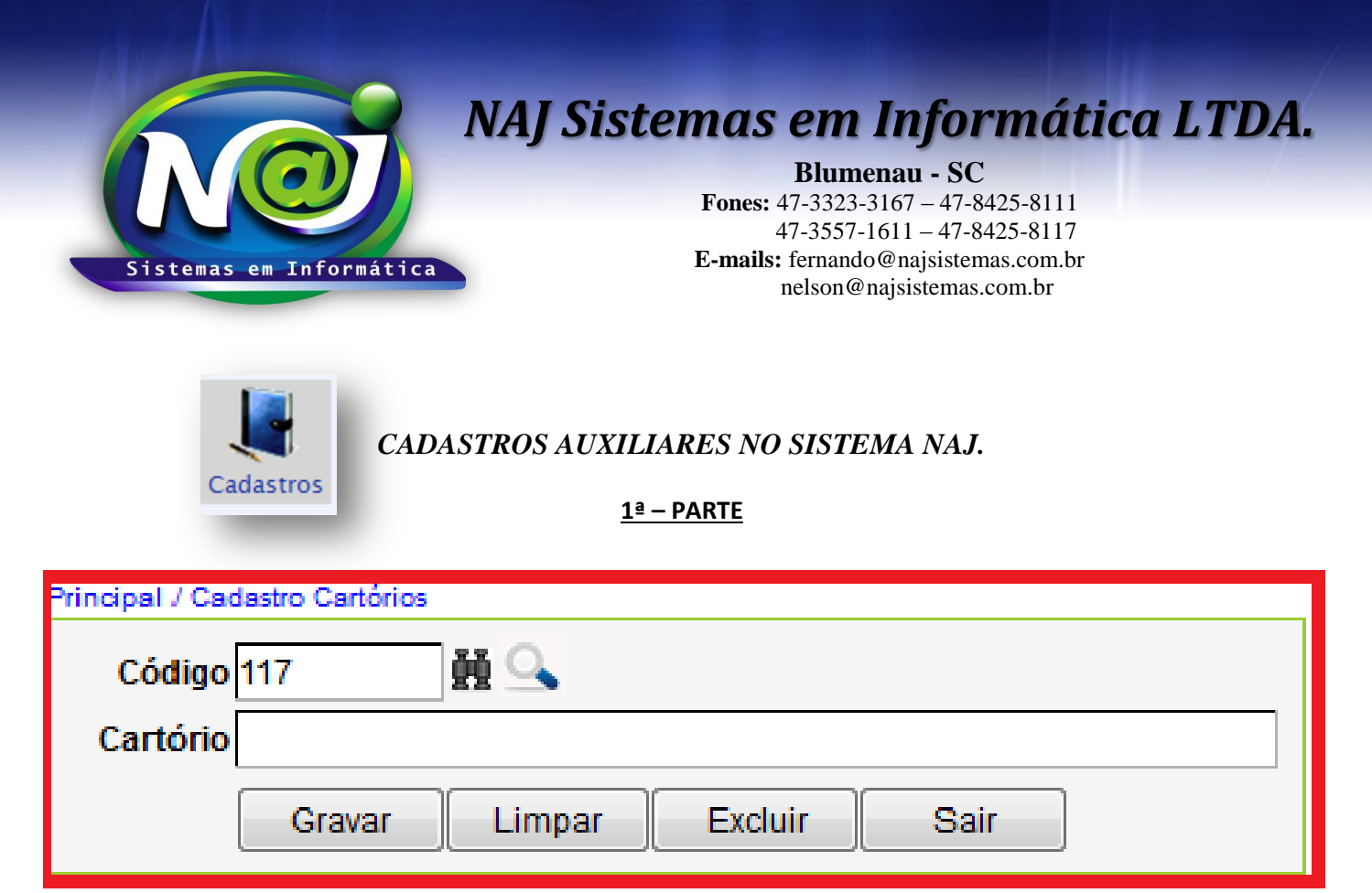

- **Campo Código:** Gerado automático pelo sistema Naj.
- **Botão Binóculo:** Utilize para pesquisar o cartório pelo código automático do sistema Naj.
- **Botão Lupa:** Utilize para pesquisar pelo nome ex. 3ª Vara Cível. Caso não encontre, cadastrar novo cartório.
- **Campo Cartório:** Insira novo Cartório.
- **Botão Gravar:** Utilize para gravar os dados do cadastro.
- **Botão Limpar:** Utilize para cadastrar novo cartório.
- **Botão Excluir:** Utilize para excluir o cadastro.
- **Botão Sair:** Utilize para sair do cadastro.

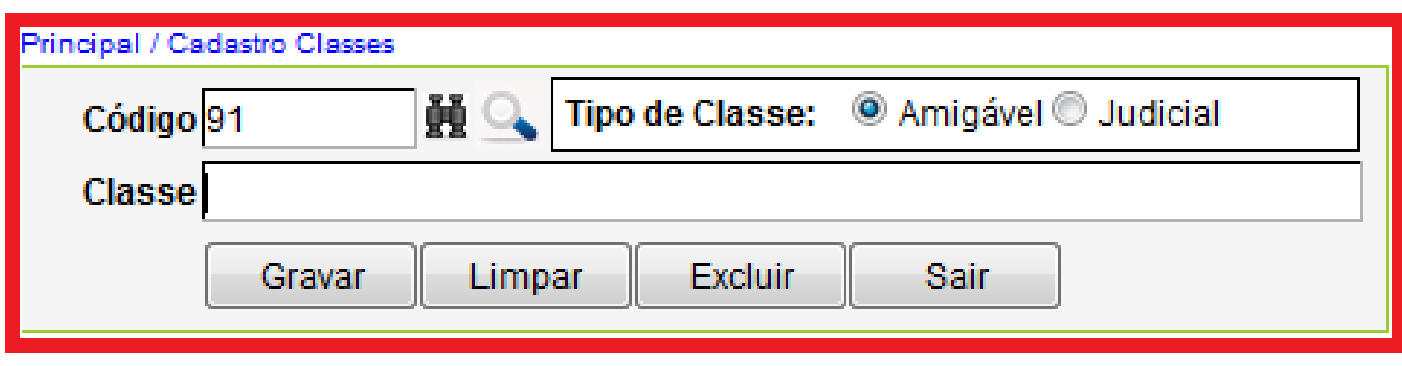

- **Campo Código:** Gerado automático pelo sistema Naj.
- **Botão Binóculo:** Utilize para pesquisar o cartório pelo código automático do sistema Naj.
- **Botão Lupa:** Utilize para pesquisar pelo nome ex. Apelação Cível. Caso não encontre, cadastrar nova Classe.
- **Campo Tipo de Classe:** Utilize para marcar o tipo.
- **Campo Classe:** Insira a nova Classe.
- **Botão Gravar:** Utilize para gravar os dados do cadastro.

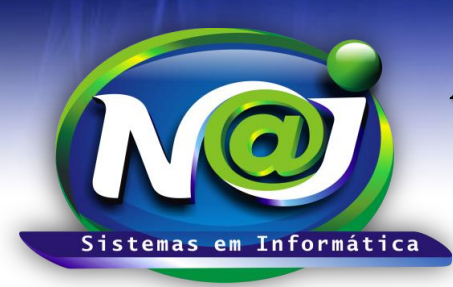

**Blumenau - SC Fones:** 47-3323-3167 – 47-8425-8111 47-3557-1611 – 47-8425-8117 **E-mails:** fernando@najsistemas.com.br nelson@najsistemas.com.br

- **Botão Limpar:** Utilize para cadastrar a nova Classe.
- **Botão Excluir:** Utilize para excluir o cadastro.
- **Botão Sair:** Utilize para sair do cadastro.

**3ª – PARTE**

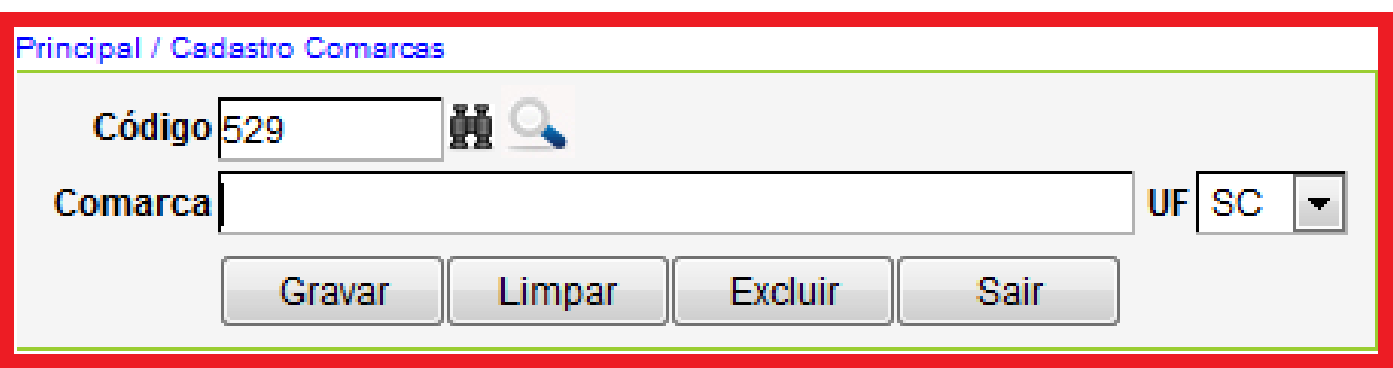

- **Campo Código:** Gerado automático pelo sistema Naj.
- **Botão Binóculo:** Utilize para pesquisar a comarca pelo código automático do sistema Naj.
- **Botão Lupa:** Utilize para pesquisar pelo nome da cidade ex. Florianópolis. Caso não encontre, cadastrar nova comarca.
- **Campo Comarca:** Insira nome da nova Cidade.
- **Campo UF:** Utilize para inserir o Estado.
- **Botão Gravar:** Utilize para gravar os dados do cadastro.
- **Botão Limpar:** Utilize para cadastrar nova comarca.
- **Botão Excluir:** Utilize para excluir o cadastro.
- **Botão Sair:** Utilize para sair do cadastro.

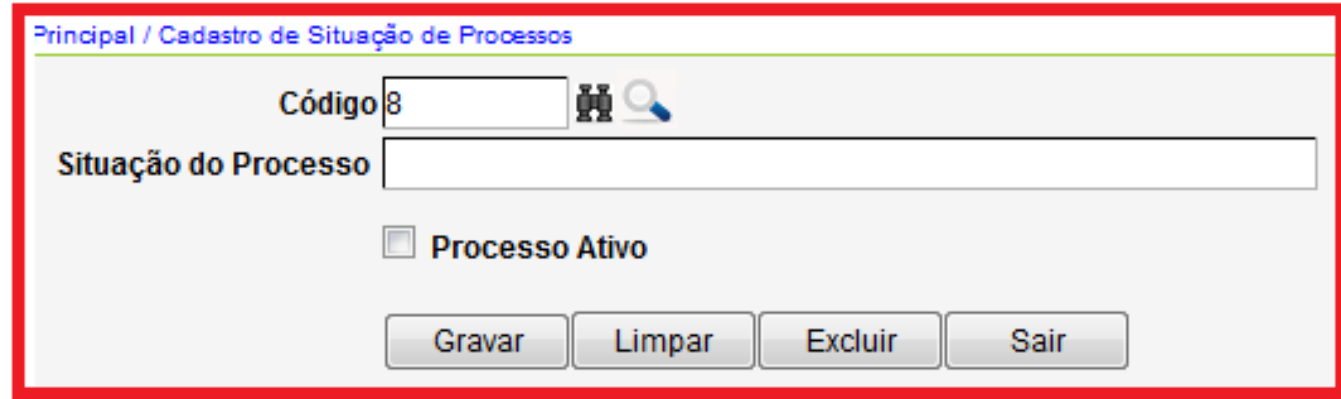

- **Campo Código:** Gerado automático pelo sistema Naj.
- **Botão Binóculo:** Utilize para pesquisar a situação do processo pelo código automático do sistema Naj.
- **Botão Lupa:** Utilize para pesquisar pelo nome da situação ex. Judicial Ativo. Caso não encontre, cadastrar nova situação.
- **Campo Situação do Processo:** Insira o nome da nova situação do Processo.

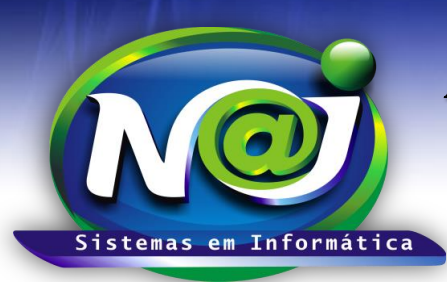

**Blumenau - SC Fones:** 47-3323-3167 – 47-8425-8111 47-3557-1611 – 47-8425-8117 **E-mails:** fernando@najsistemas.com.br nelson@najsistemas.com.br

- **Caixa Processo Ativo:** Marque se o processo for ativo.
- **Botão Gravar:** Utilize para gravar os dados do cadastro.
- **Botão Limpar:** Utilize para cadastrar a nova situação.
- **Botão Excluir:** Utilize para excluir o cadastro.
- **Botão Sair:** Utilize para sair do cadastro.

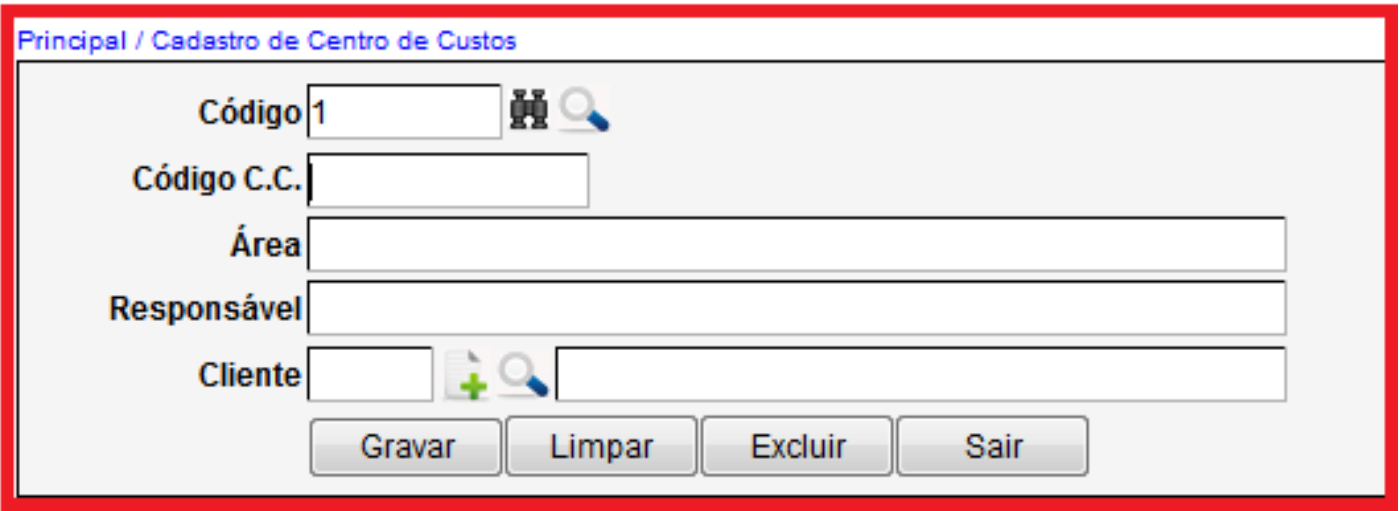

- **Campo Código:** Gerado automático pelo sistema Naj.
- **Botão Binóculo:** Utilize para pesquisar o centro de custos do processo pelo código automático do sistema Naj.
- **Botão Lupa:** Utilize para pesquisar o centro de custos do processo pelo nome do Cliente, Responsável ou código. Caso não encontre, cadastrar novo centro de custos do processo.
- **Campo Código C.C.:** Utilize para inserir o código do controle interno do centro de custos do processo.
- **Campo Área:** Insira a área do centro de custos do processo. Ex. Cível, Trabalhista e outros.
- **Campo Responsável:** Insira o nome da pessoa responsável pelo centro de custo do processo.
- **Campo Cliente:** Utilize o botão da Lupa para pesquisar o cliente do escritório, caso não encontre utilize o botão (+) para cadastrar o cliente.
- **Botão Gravar:** Utilize para gravar os dados do cadastro.
- **Botão Limpar:** Utilize para cadastrar o novo centro de custos.
- **Botão Excluir:** Utilize para excluir o cadastro.
- **Botão Sair:** Utilize para sair do cadastro.

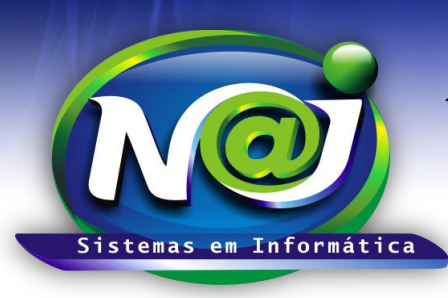

**Blumenau - SC Fones:** 47-3323-3167 – 47-8425-8111 47-3557-1611 – 47-8425-8117 **E-mails:** fernando@najsistemas.com.br nelson@najsistemas.com.br

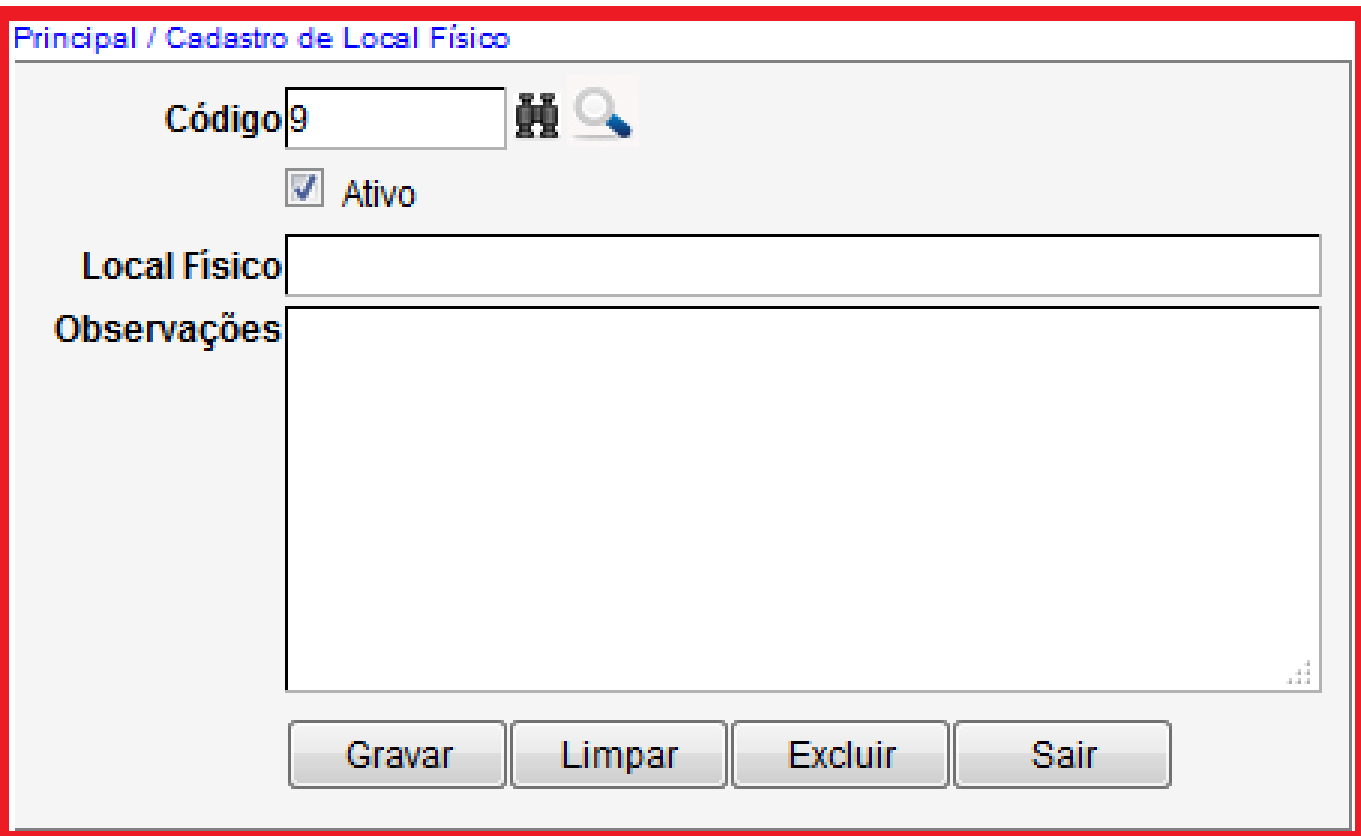

- **Campo Código:** Gerado automático pelo sistema Naj.
- **Botão Binóculo:** Utilize para pesquisar o local físico pelo código automático do sistema Naj.
- **Botão Lupa:** Utilize para pesquisar pelo nome ex. Mesa do Pedro. Caso não encontre, cadastrar novo local físico.
- **Caixa Ativo:** Marque se o local físico for ativo.
- **Campo Local Físico:** Insira o nome do local físico ex. Mesa da Maria, Arquivo central e outros.
- **Campo Observações:** campo Livre para ser digitado.
- **Botão Gravar:** Utilize para gravar os dados do cadastro.
- **Botão Limpar:** Utilize para cadastrar o novo local físico.
- **Botão Excluir:** Utilize para excluir o cadastro.
- **Botão Sair:** Utilize para sair do cadastro.

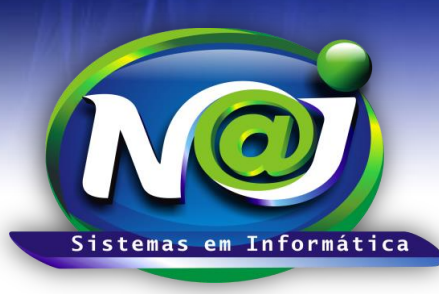

**Blumenau - SC**

**Fones:** 47-3323-3167 – 47-8425-8111 47-3557-1611 – 47-8425-8117 **E-mails:** fernando@najsistemas.com.br nelson@najsistemas.com.br

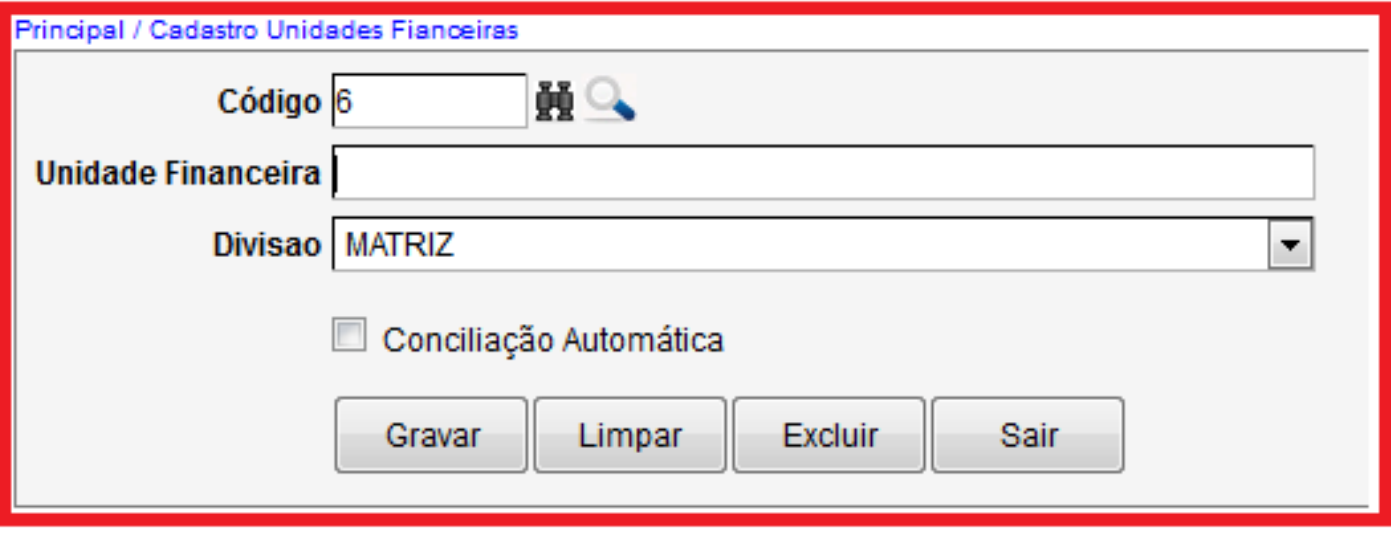

- **Campo Código:** Gerado automático pelo sistema Naj.
- **Botão Binóculo:** Utilize para pesquisar a unidade financeira pelo código automático do sistema Naj.
- **Botão Lupa:** Utilize para pesquisar pelo nome ex. Caixa, Banco do Brasil S/A e outros. Caso não encontre, cadastrar a nova unidade financeira.
- **Campo Unidade Financeira:** Utilize para inserir o nome da nova unidade financeira.
- **Campo Divisão:** Selecione se for Matriz ou Filial.
- **Caixa Conciliação Automática:** Marque a unidade financeira Caixa Matriz ou Caixa Filial, caso esteja utilizando o controle financeiro avançado do sistema Naj.
- **Botão Gravar:** Utilize para gravar os dados do cadastro.
- **Botão Limpar:** Utilize para cadastrar a nova unidade financeira.
- **Botão Excluir:** Utilize para excluir o cadastro.
- **Botão Sair:** Utilize para sair do cadastro.

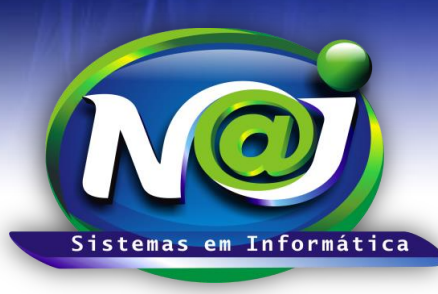

**Blumenau - SC**

**Fones:** 47-3323-3167 – 47-8425-8111 47-3557-1611 – 47-8425-8117 **E-mails:** fernando@najsistemas.com.br nelson@najsistemas.com.br

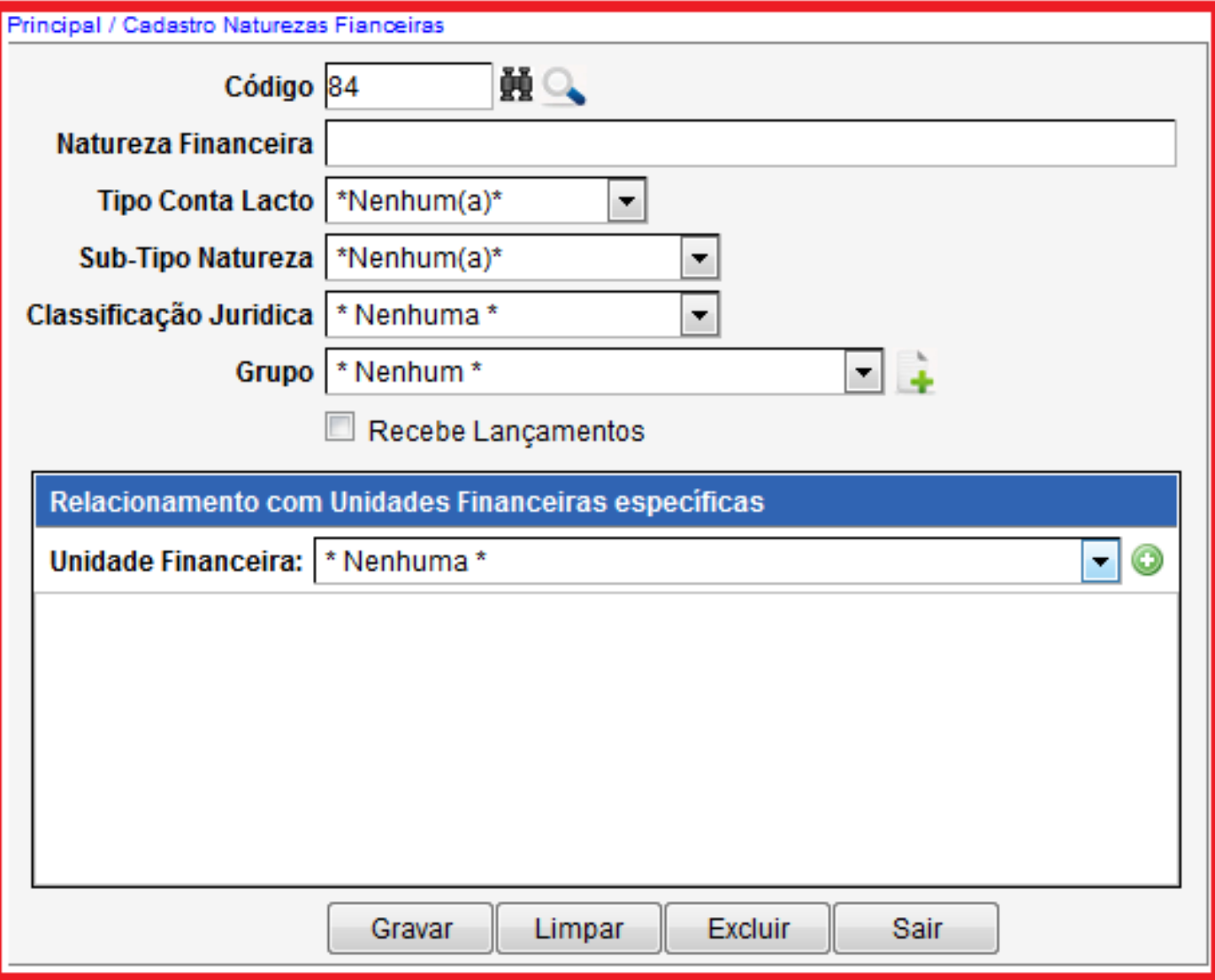

- **Campo Código:** Gerado automático pelo sistema Naj.
- **Botão Binóculo:** Utilize para pesquisar a natureza financeira pelo código automático do sistema Naj.
- **Botão Lupa:** Utilize para pesquisar pelo nome da natureza ex. Receita cível, Receita de honorários e outros. Caso não encontre, cadastrar a nova natureza financeira.
- **Campo natureza Financeira:** Utilize para inserir a nova natureza financeira.
- **Campo Tipo Lançamento:** Selecione se for a Pagar ou a Receber. As demais serão utilizadas pelo suporte técnico do sistema Naj para fazer as configurações necessárias.
- **Campo Sub-Tipo Natureza:** Selecione lançamento normal. As demais serão utilizadas pelo suporte técnico do sistema Naj para fazer as configurações necessárias.
- **Campo Classificação Jurídica:** Selecione quando a conta for vinculada ao processo.
- **Campo Grupo:** Selecione o desejado. Caso não encontre utilize o botão (+) para cadastrar ex. Geral.
- **Caixa Receber Lançamentos:** Marque para o sistema liberar os lançamentos referente as naturezas financeiras.
- **Campo Unidades Financeiras:** Utilizado pelo suporte técnico do sistema Naj para fazer o relacionamento.

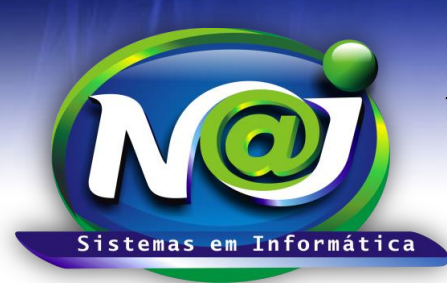

**Blumenau - SC Fones:** 47-3323-3167 – 47-8425-8111 47-3557-1611 – 47-8425-8117 **E-mails:** fernando@najsistemas.com.br nelson@najsistemas.com.br

- **Botão Gravar:** Utilize para gravar os dados do cadastro.
- **Botão Limpar:** Utilize para cadastrar a nova natureza financeira.
- **Botão Excluir:** Utilize para excluir o cadastro.
- **Botão Sair:** Utilize para sair do cadastro.

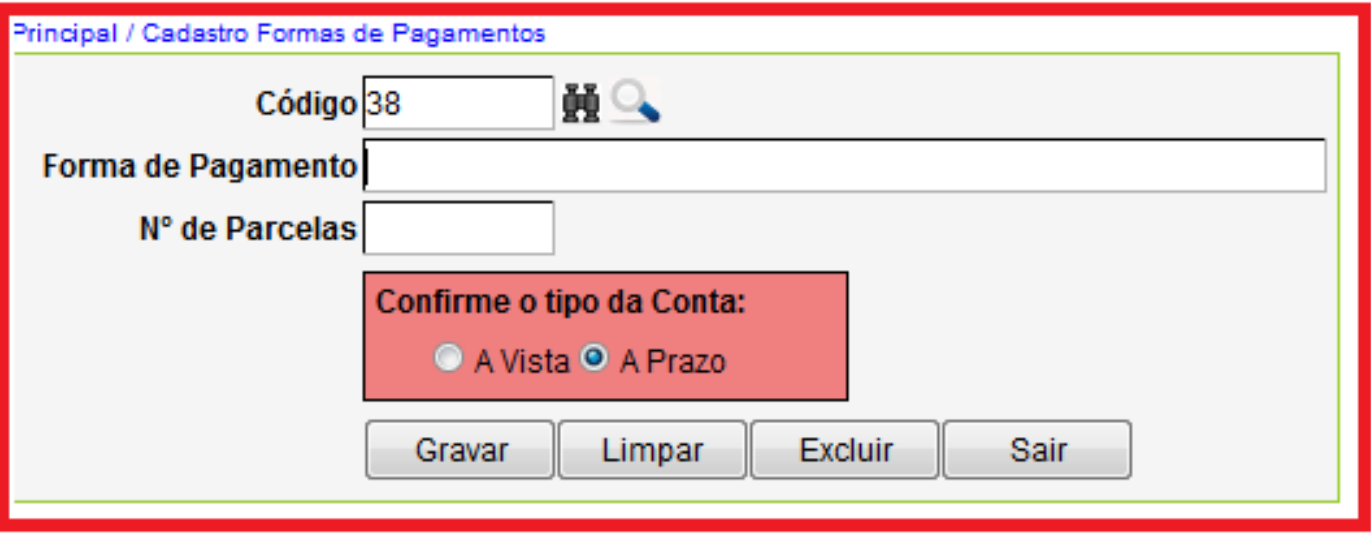

- **Campo Código:** Gerado automático pelo sistema Naj.
- **Botão Binóculo:** Utilize para pesquisar a forma pelo código automático do sistema Naj.
- **Botão Lupa:** Utilize para pesquisar a quantidade de parcelas ex. 10X, 20X e outras. Caso não encontre, cadastrar a nova forma de pagamento.
- **Campo Forma de Pagamento:** Insira a nova quantidade de parcelas ex. 45X.
- **Campo Número de parcelas:** Insira o número de parcelas ex. 45.
- **Campo Confirme o tipo da conta:** marque se for a Vista ou a Prazo.
- **Botão Gravar:** Utilize para gravar os dados do cadastro.
- **Botão Limpar:** Utilize para cadastrar a nova forma de pagamento.
- **Botão Excluir:** Utilize para excluir o cadastro.
- **Botão Sair:** Utilize para sair do cadastro.

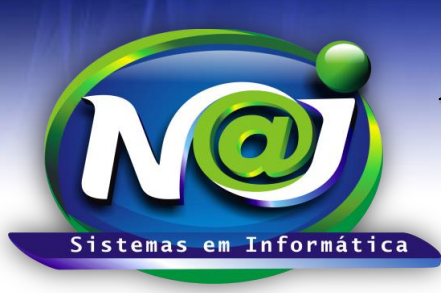

**Blumenau - SC**

**Fones:** 47-3323-3167 – 47-8425-8111 47-3557-1611 – 47-8425-8117 **E-mails:** fernando@najsistemas.com.br nelson@najsistemas.com.br

### **10ª – PARTE**

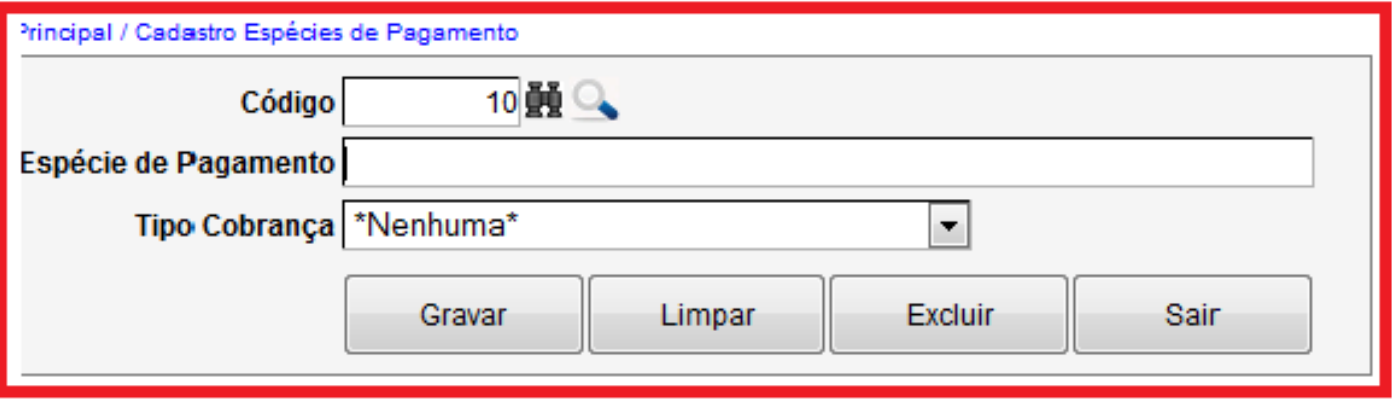

- **Campo Código:** Gerado automático pelo sistema Naj.
- **Botão Binóculo:** Utilize para pesquisar a Espécie pelo código automático do sistema Naj.
- **Botão Lupa:** Utilize para pesquisar a Espécie ex. Cheque, Dinheiro e outras. Caso não encontre, cadastrar a nova espécie de pagamento.
- **Campo Espécie de Pagamento:** Insira a nova espécie de pagamento ex. Aviso de débito, Aviso de crédito.
- **Campo Tipo de Cobrança:** Utilizado pelo suporte técnico do sistema Naj para fazer as configurações necessárias.
- **Botão Gravar:** Utilize para gravar os dados do cadastro.
- **Botão Limpar:** Utilize para cadastrar a nova espécie de pagamento.
- **Botão Excluir:** Utilize para excluir o cadastro.
- **Botão Sair:** Utilize para sair do cadastro.

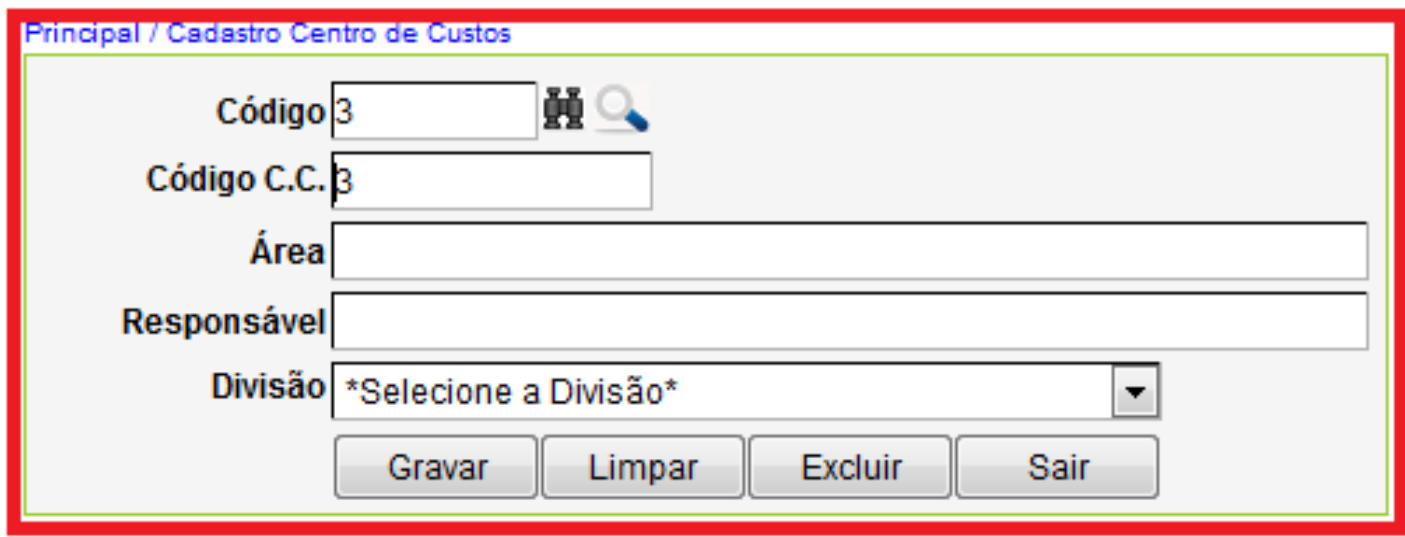

- **Campo Código:** Gerado automático pelo sistema Naj.
- **Botão Binóculo:** Utilize para pesquisar o centro de custo financeiro pelo código automático do sistema Naj.

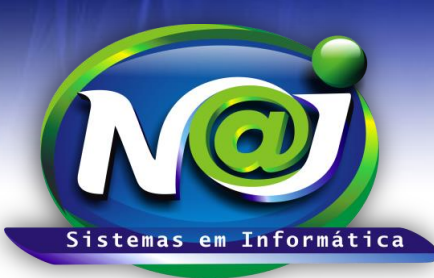

#### **Blumenau - SC**

**Fones:** 47-3323-3167 – 47-8425-8111 47-3557-1611 – 47-8425-8117 **E-mails:** fernando@najsistemas.com.br nelson@najsistemas.com.br

- **Botão Lupa:** Utilize para pesquisar o centro de custos financeiro por outros filtros de pesquisas ex. Área, Responsável. Caso não encontre, cadastrar o novo centro de custos financeiro.
- **Campo Código C.C:** Utilize para inserir o código de controle interno do centro de custos financeiro.
- **Campo Área:** Insira a área do centro de custo financeiro ex. Comercial, Administrativo e outras.
- **Campo Responsável:** Insira no nome da pessoa responsável pelo centro de custo financeiro.
- **Campo Divisão:** Selecione a divisão se for Matriz ou Filial.
- **Botão Gravar:** Utilize para gravar os dados do cadastro.
- **Botão Limpar:** Utilize para cadastrar o novo centro de custos financeiro.
- **Botão Excluir:** Utilize para excluir o cadastro.
- **Botão Sair:** Utilize para sair do cadastro.

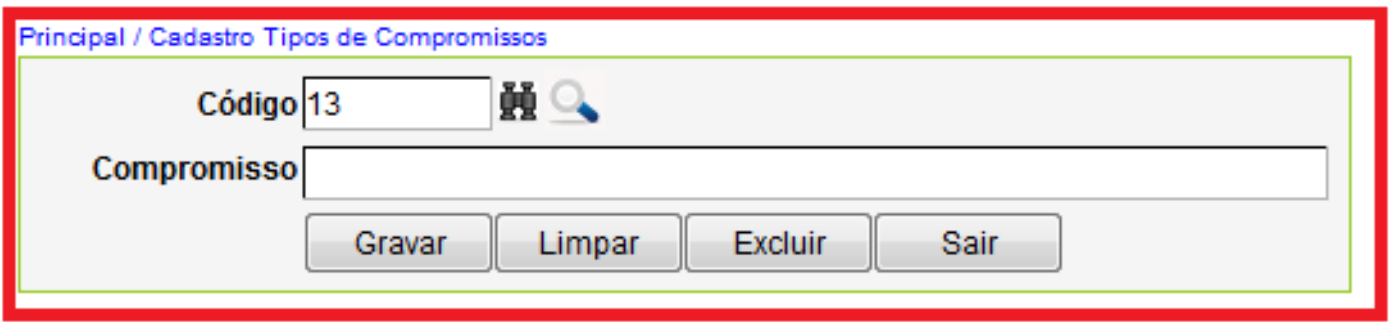

- **Campo Código:** Gerado automático pelo sistema Naj.
- **Botão Binóculo:** Utilize para pesquisar o tipo de compromisso pelo código automático do sistema Naj.
- **Botão Lupa:** Utilize para pesquisar o tipo de compromisso por outros filtros de pesquisas ex. Audiências, Prazos e outros. Caso não encontre, cadastrar o novo tipo de compromisso.
- **Campo Compromisso:** Insira o nome do novo compromisso.
- **Botão Gravar:** Utilize para gravar os dados do cadastro.
- **Botão Limpar:** Utilize para cadastrar o novo compromisso.
- **Botão Excluir:** Utilize para excluir o cadastro.
- **Botão Sair:** Utilize para sair do cadastro.

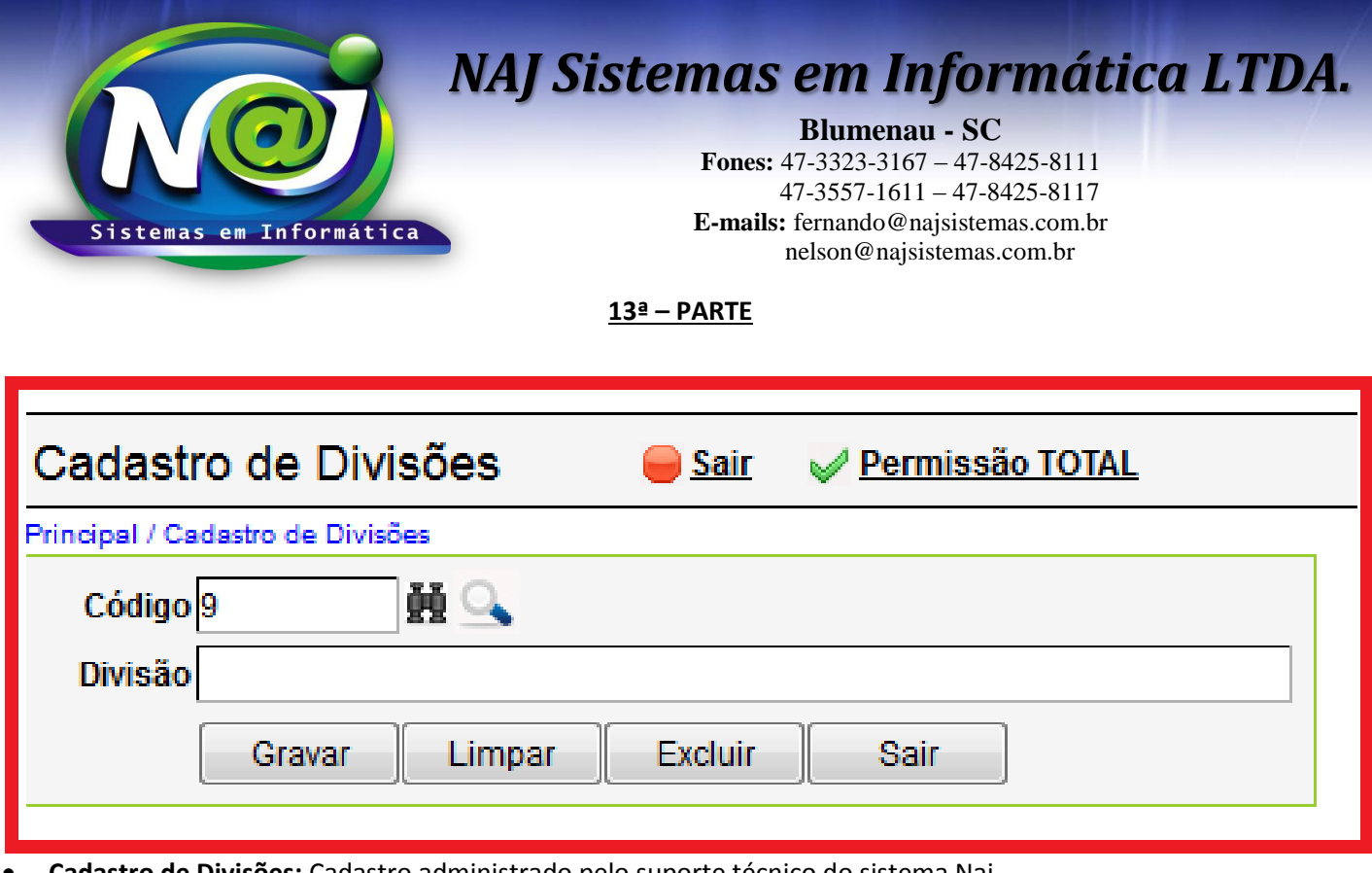

**Cadastro de Divisões:** Cadastro administrado pelo suporte técnico do sistema Naj.

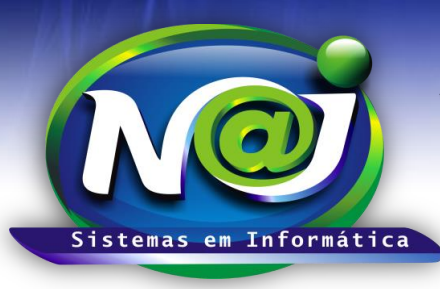

**Blumenau - SC**

**Fones:** 47-3323-3167 – 47-8425-8111 47-3557-1611 – 47-8425-8117 **E-mails:** fernando@najsistemas.com.br nelson@najsistemas.com.br

**14ª – PARTE**

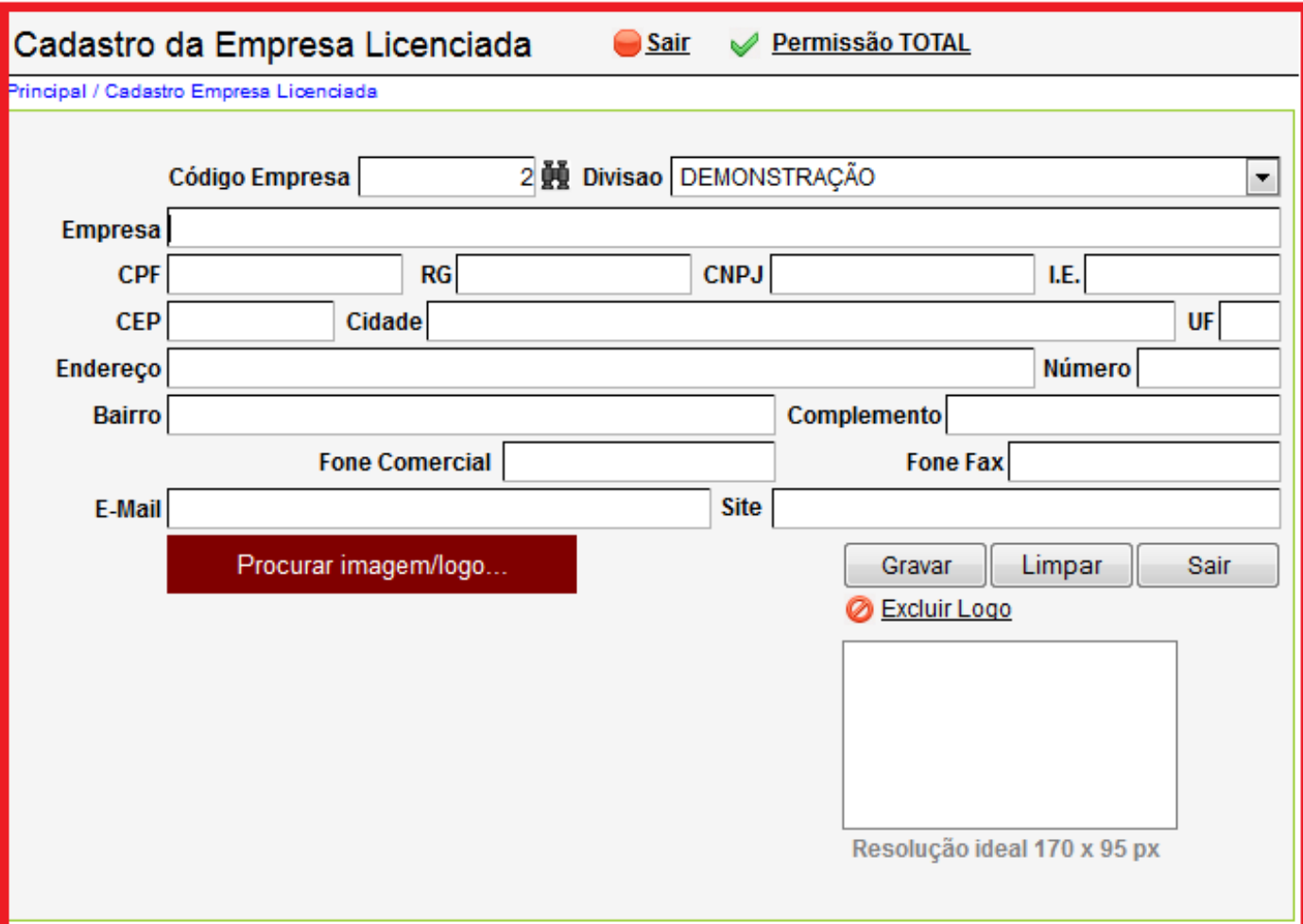

**Cadastro da empresa licenciada:** Cadastro administrado pelo suporte técnico do sistema Naj.

### *DICAS IMPORTANTES PARA OS USUÁRIOS DO SISTEMA*

- ◆ Quando for criado um cadastro auxiliar no sistema Naj, observe o formato dos dados cadastrados que deve ser de acordo com o padrão dos documentos do escritório ex. Caixa alto ou Caixa baixa.
- $\checkmark$  O sistema já disponibiliza alguns cadastros básicos sem o padrão do escritório. Caso for necessário alterar para o padrão dos documentos do escritório, poderão ser renomeados e novamente gravados os dados renomeados.
- Para o escritório que utiliza o financeiro avançado do sistema Naj, o cadastro de naturezas financeiras e cadastro de unidades financeiras, serão administrados pelo suporte técnico do sistema Naj, por ter vinculo com o demonstrativo Financeiro e de Resultado.

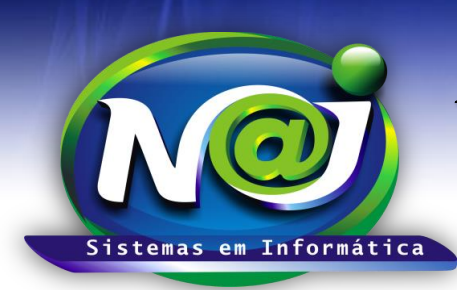

**Blumenau - SC Fones:** 47-3323-3167 – 47-8425-8111 47-3557-1611 – 47-8425-8117 **E-mails:** fernando@najsistemas.com.br nelson@najsistemas.com.br

**Versões:**

### **1.** 17/07/2015 – NELSON ALLEIN JUNIOR E FERNANDO MARCELINO